# **Content Blocking**

## **Is there content "missing" from view within your Blackboard Learn course site?**

Internet browsers are now automatically blocking **Mixed Active Content.** Mixed Active Content linked within course sites can include campus pack blogs or wikis, iTunesU, Flash animations and/or streaming of audio or video. This is a security enhancement that prevents Active Content delivered through an unsecure (HTTP) connection from displaying on a secure (HTTPS) website. Malicious Active Content has the potential to change a secure page, allowing an attacker to capture sensitive information sent to and from a user's computer. Blocking active content prevents this type of attack.

To **temporarily** allow mixed content during the time spent within your Blackboard Learn course site, you would need to explicitly allow the content to load; otherwise you would get a blank area where you expect content to appear. Know that you can permanently disable the blocking of mixed content; however, this decision is up to you as it may put your computer at risk. Please find your preferred browser below and follow the steps to change the settings:

### *Internet Explorer*

- 1. Go to **Tools**, then select **Internet Options**
- 2. Select the **Security** tab
- 3. Select the **Internet** zone and click **Custom Level**
- 4. Scroll down to **Miscellaneous**, and locate the **Display mixed content** property; verify that the value is set to **Enable**
- 5. Select **OK**
- 6. On the **Security** tab, select **OK**
- 7. Restart Internet Explorer and your changes are now saved.

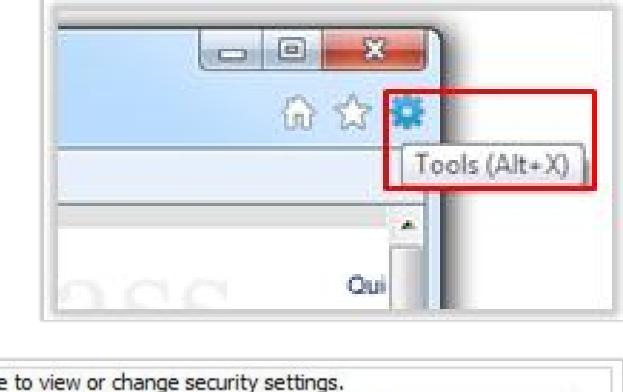

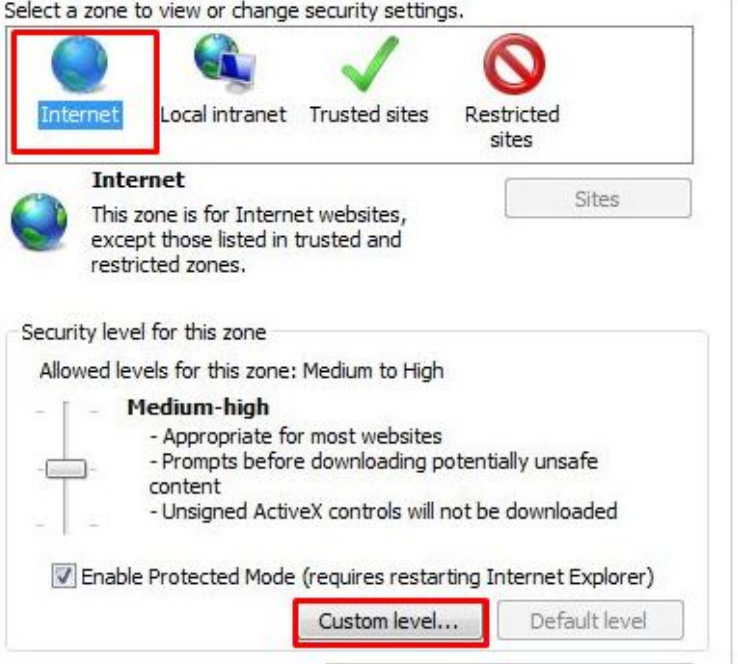

- 1. Click the **shield icon** in the address bar and choose **Disable Protection on This Page** from the dropdown menu.
- 2. The icon in the address bar will change to an orange warning triangle; to remind you that insecure content is being displayed.
- 3. Reload the page to re-enable content blocking.

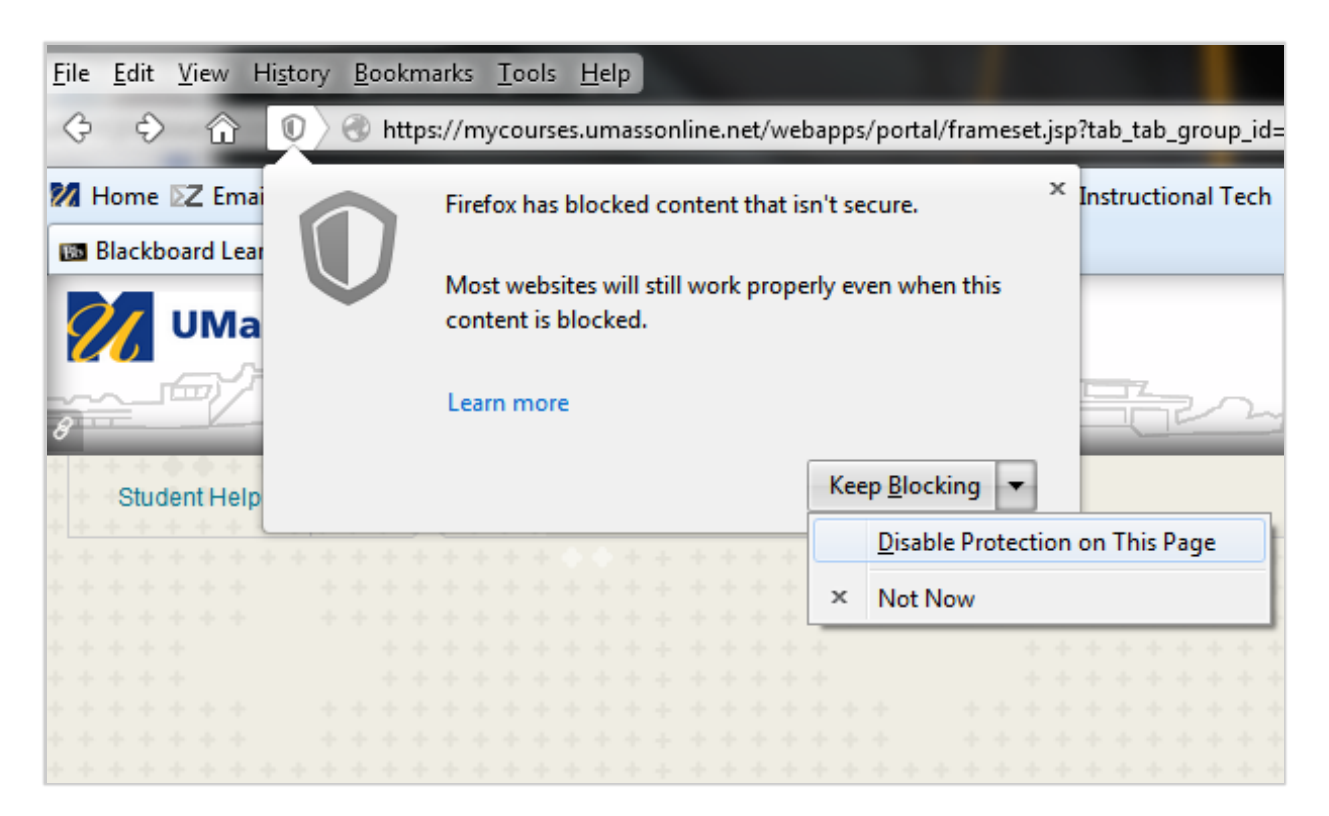

### *Google Chrome*

An alert icon will appear in the address bar which, when moused over, provides a warning that the page contains insecure content. Use the following steps to allow the content to display:

- 1. Click the **shield icon** in the address bar and select the Load Anyway link.
- 2. The URL in the address bar will show to indicate that the page is not fully secure.
- 3. Reload the page to re-enable content blocking.

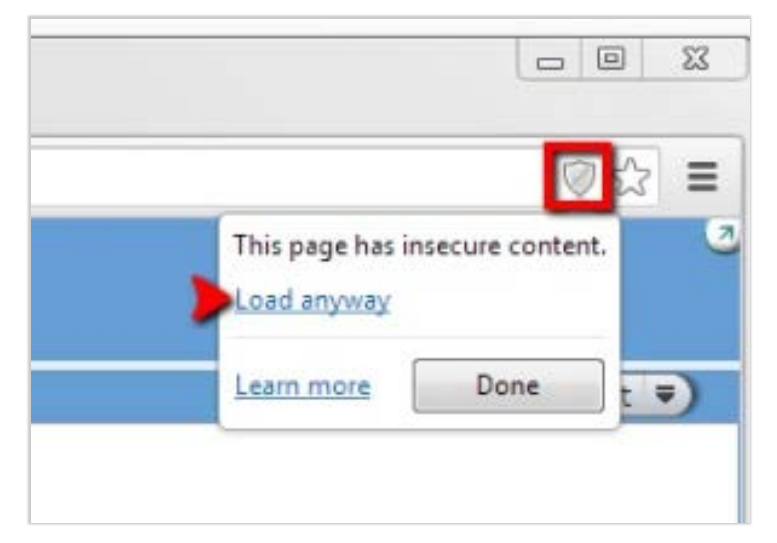

### *Safari*

Secure browsing is always enabled in Safari.